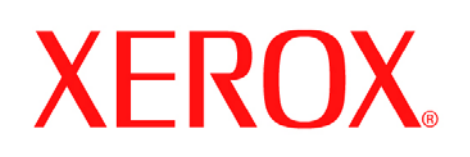

**• Close the paper tray, except the Bypass Tray.**

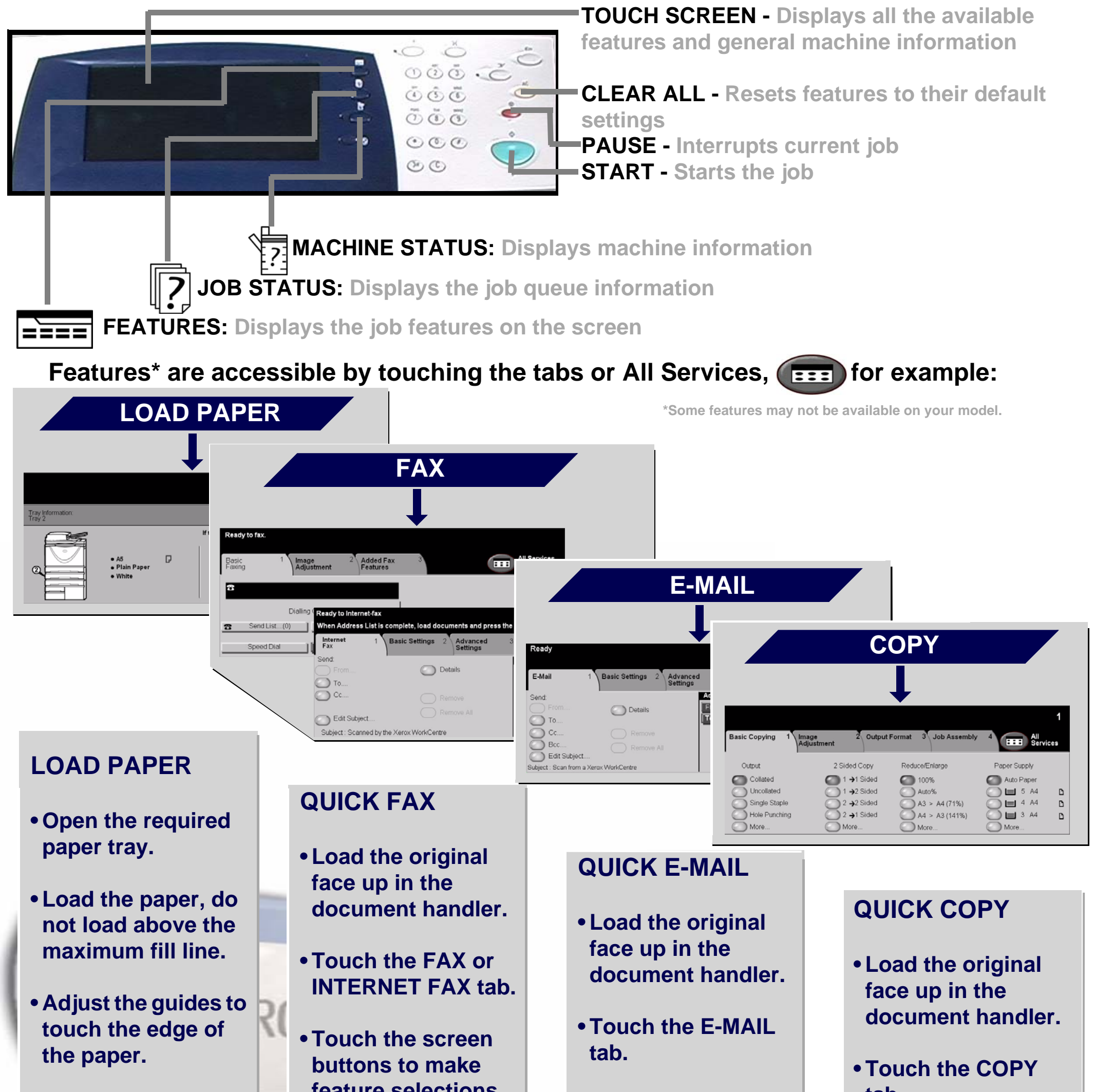

**• Confirm the paper size/type settings on the user interface.**

**feature selections.**

**• Enter the receiving fax number using the keypad or select an e-mail address from the ADDRESS BOOK.**

**• Press START.**

**• Touch the screen buttons to make feature selections.**

**• Make a selection from the ADDRESS BOOK.**

**• Press START.**

**tab.**

**• Touch the screen buttons to make feature selections.**

**• Press START.**

For more information... 1. Press ? on the control panel, 2. refer to the Quick Use Guide, 3. refer to the Interactive User Guide CD2, or 4. visit our website on... **www.xerox.com/support**

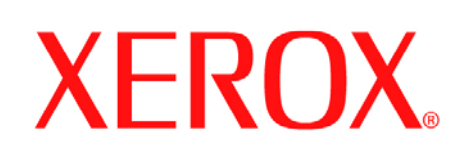

# **How to save a job for Reprint**

## **1. PREPARATION**

 $\circ$   $\circ$   $\circ$ 666 MM  $\ddot{\odot} \ddot{\odot} \ddot{\odot}$  $\odot$  $\circledcirc$ 

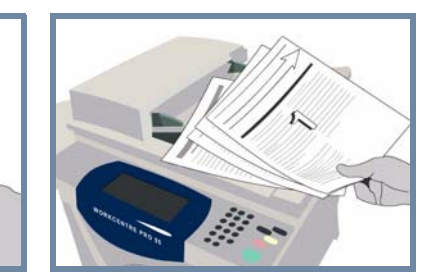

## **2. LOAD THE DOCUMENTS**

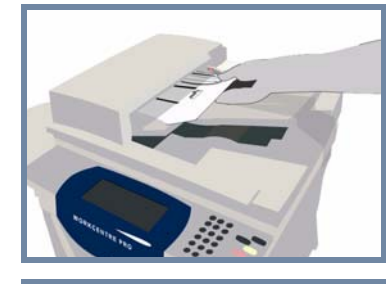

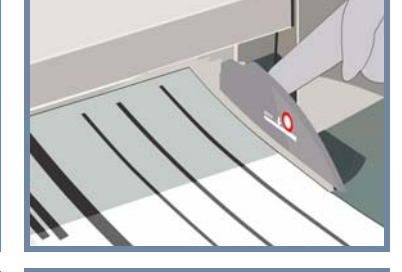

**Cancel** any selections made by a previous user by pressing the **AC (Clear All)** button.

**Place** the documents in the Document Handler in order (1,2,3...) with page 1 face up on top.

**Remove any staples and paper clips** from your documents and ensure that the documents are in good condition.

**Slide** the document guides against the front and rear edges of the documents.

### **OR**

**Place** the document face down on the Document Glass and register it to the rear right corner.

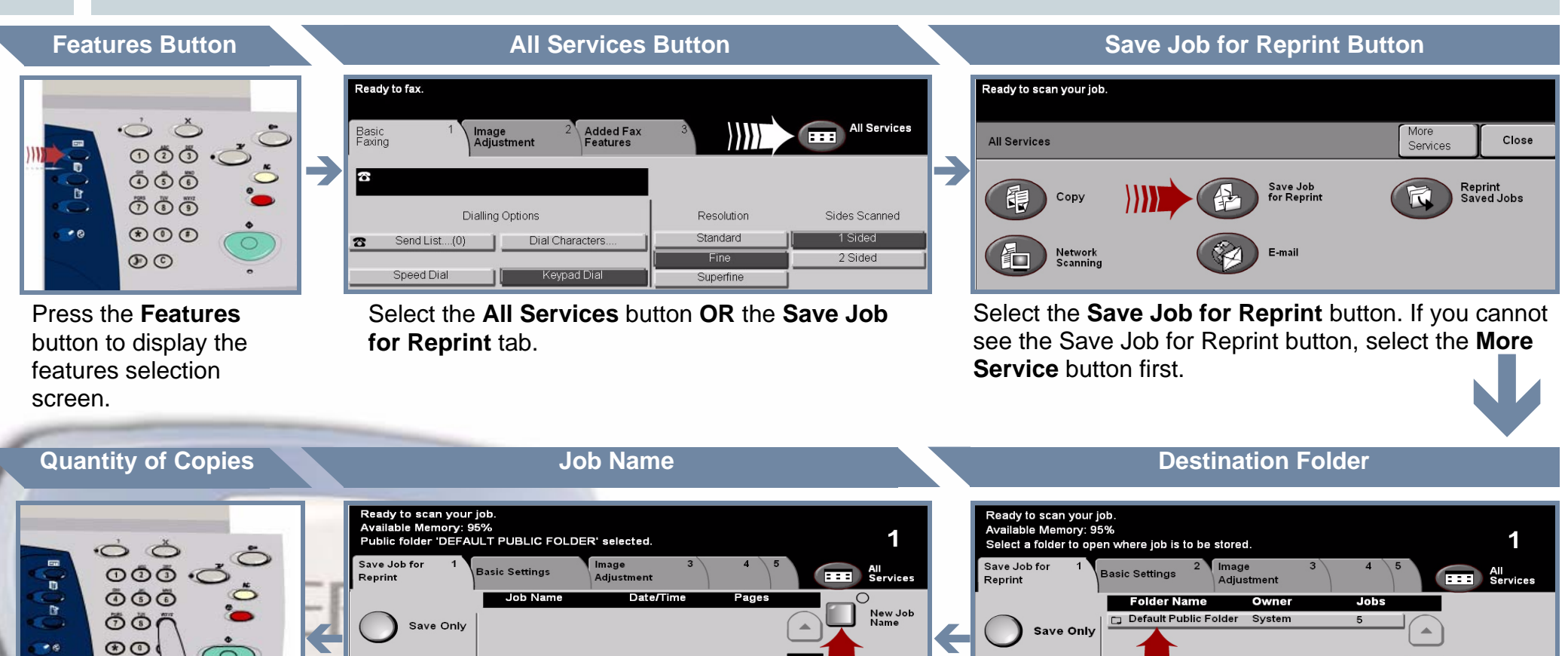

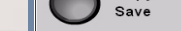

 $F$ olders

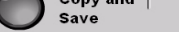

Manage

 $1/1$ 

### **3. MAKE COPIES AND SAVE**

Use the **numeric keypad** to enter the quantity of copies to be made.

 $\circledcirc$ 

## **4. START THE JOB MORE INFORMATION**

**Press** the **Start** button to start your job.

That completes the procedure.

For more information, please refer to:

- **Interactive User Guide CD 2**
- **Quick Use Guide**
- **http://www.xerox.com/support**

Select the **Save Only** or **Copy and Save** button. From the folder list, select a **folder** as the destination for your saved job.

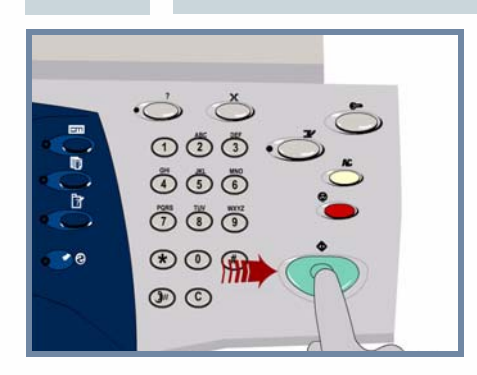

Select the **New Job Name** button. and input a unique and meaningful name for your saved job.

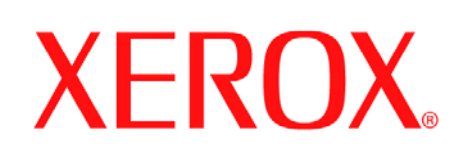

# **How to send an Internet Fax**

## **1. PREPARATION**

 $\dot{\circ}$  $\circ$  $\circ$  $\circ$ .  $\begin{picture}(180,10) \put(0,0){\line(1,0){10}} \put(15,0){\line(1,0){10}} \put(15,0){\line(1,0){10}} \put(15,0){\line(1,0){10}} \put(15,0){\line(1,0){10}} \put(15,0){\line(1,0){10}} \put(15,0){\line(1,0){10}} \put(15,0){\line(1,0){10}} \put(15,0){\line(1,0){10}} \put(15,0){\line(1,0){10}} \put(15,0){\line(1,0){10}} \put(15,0){\line($  $\ddot{\odot} \ddot{\odot} \ddot{\odot}$  $\odot \odot \odot$  $\circledcirc$ 

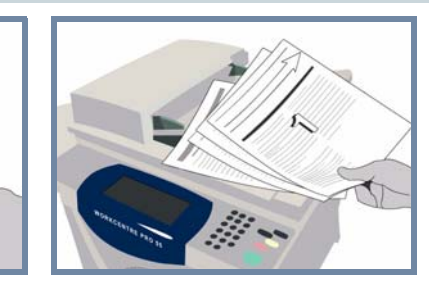

## **2. LOAD THE DOCUMENTS**

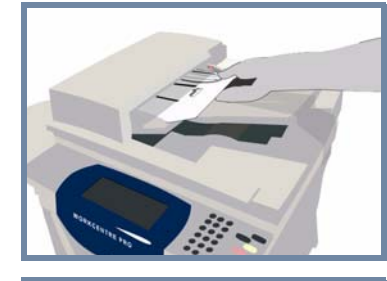

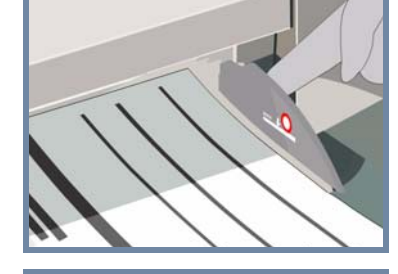

**Cancel** any selections made by a previous user by pressing the **AC (Clear All)** button.

**Place** the documents in the Document Handler in order (1,2,3...) with page 1 face up on top.

**Remove any staples and paper clips** from your documents and ensure that the documents are in good condition.

**Slide** the document guides against the front and rear edges of the documents.

### **OR**

**Place** the document face down on the Document Glass and register it to the rear right corner.

### **3. ENTER INTERNET FAX OPTIONS**

Select **To:** in the send field and either input the **full E-mail** address **OR** use the **address book** to select a recipient.

## **4. TRANSMIT THE INTERNET FAX MORE INFORMATION**

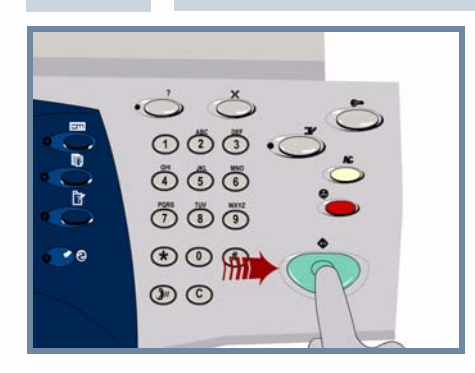

**Press** the **Start** button to start your job.

That completes the procedure.

- **Interactive User Guide CD 2**
- **Quick Use Guide**
- **http://www.xerox.com/support**

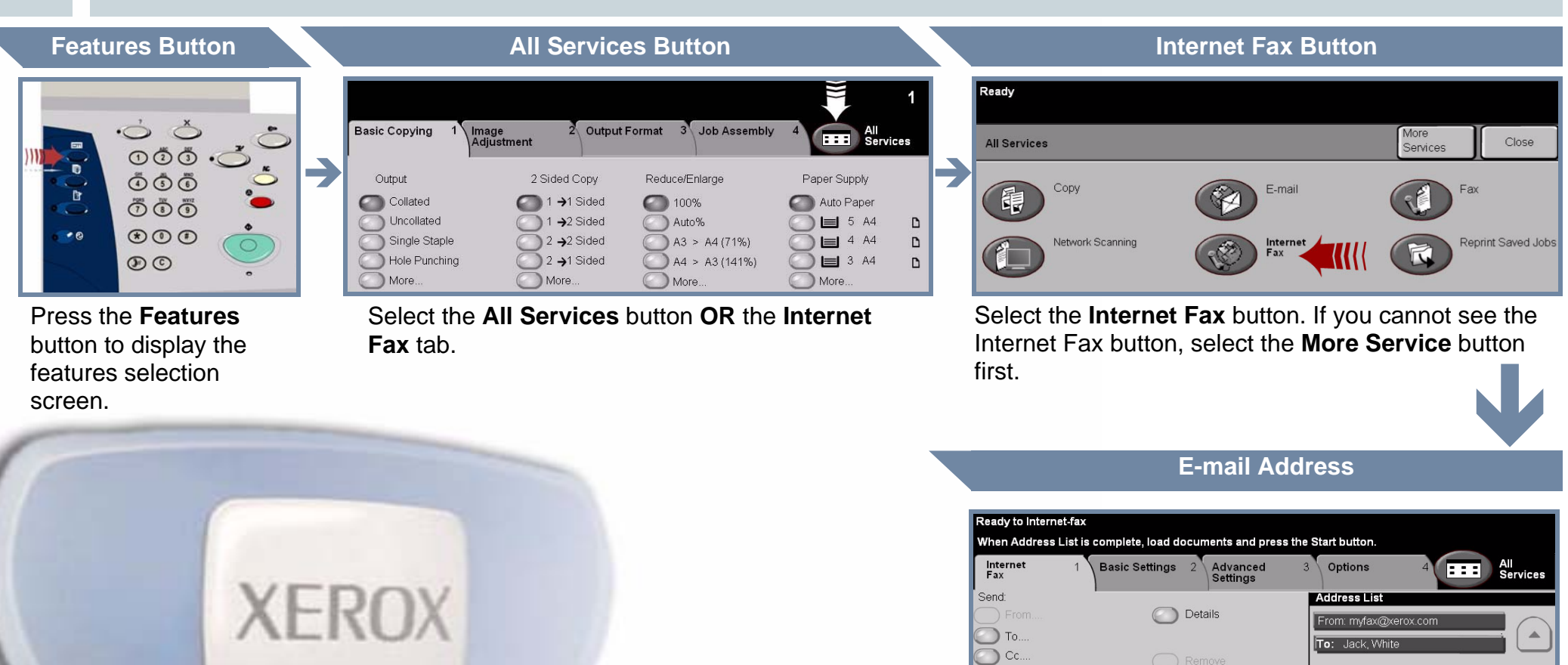

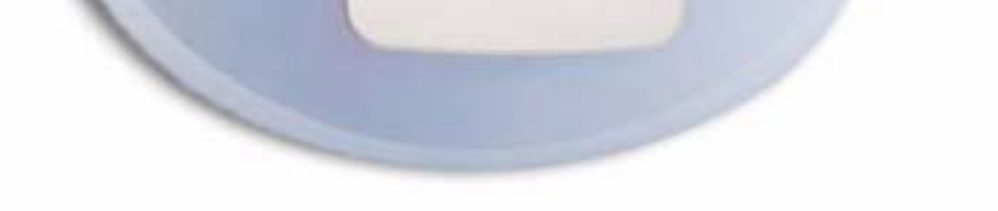

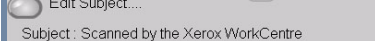

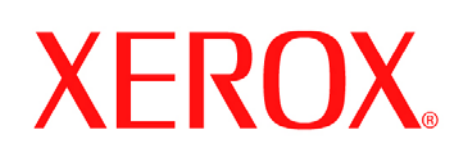

# **How to Scan to E-mail**

## **1. PREPARATION**

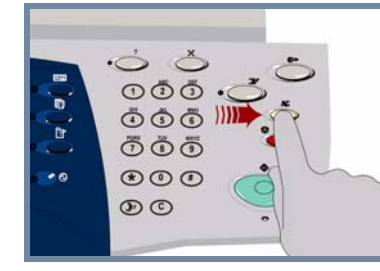

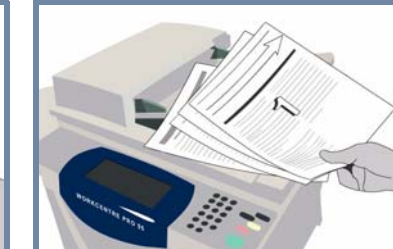

## **2. LOAD THE DOCUMENTS**

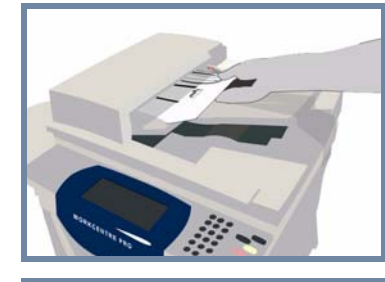

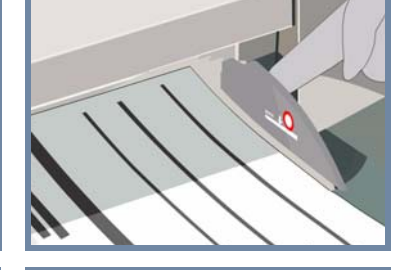

**Cancel** any selections made by a previous user by pressing the **AC (Clear All)** button.

**Place** the documents in the Document Handler in order (1,2,3...) with page 1 face up on top.

**Remove any staples and paper clips** from your documents and ensure that the documents are in good condition.

**Slide** the document guides against the front and rear edges of the documents.

### **OR**

**Place** the document face down on the Document Glass and register it to the rear right corner.

### **3. SELECT E-MAIL RECIPIENTS**

Select **To:** in the send field and either input the **full E-mail** address **OR** use the **address book** to select a recipient.

**Address List** From: Morgan, Keith

**Hack W** 

## **4. SEND THE E-MAIL MORE INFORMATION**

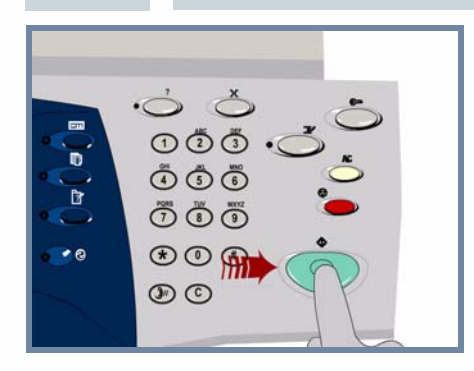

**Press** the **Start** button to start your job.

That completes the procedure.

**O** Details

 $\Box$  To.

 $\bigcirc$  cc.  $\bullet$  Bcc.. Edit Subject.

ubject : Scan from a Xerox WorkCentr

- **Interactive User Guide CD 2**
- **Quick Use Guide**
- **http://www.xerox.com/support**

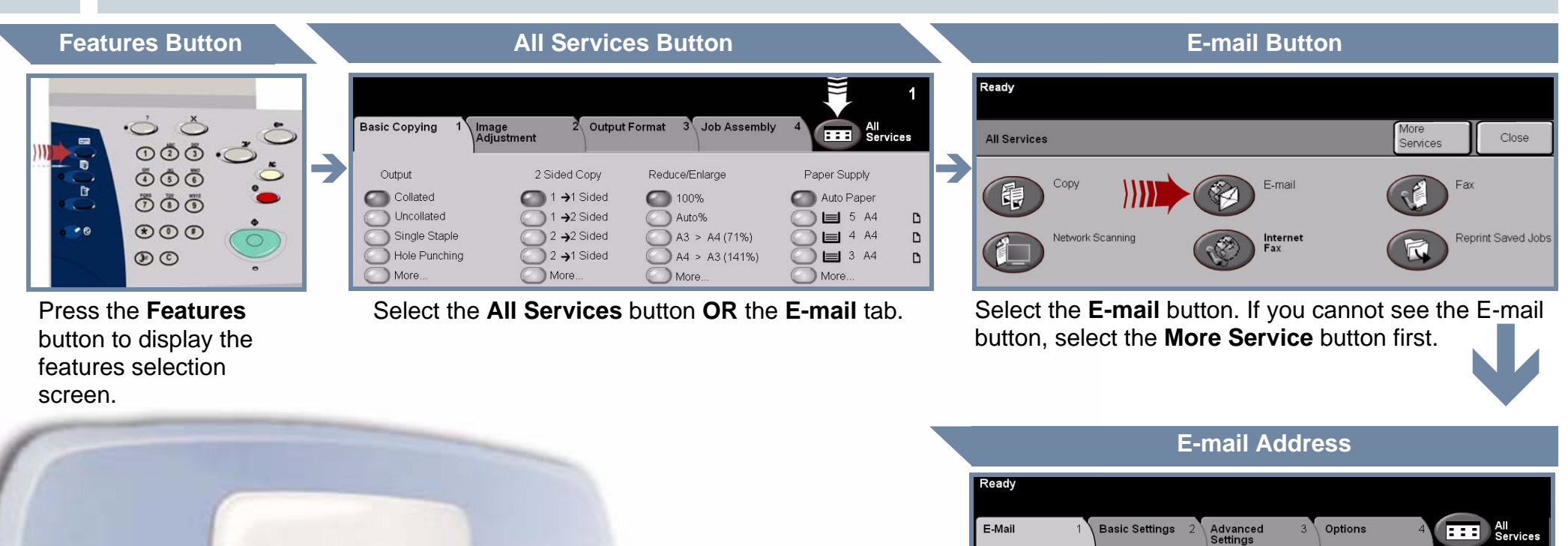

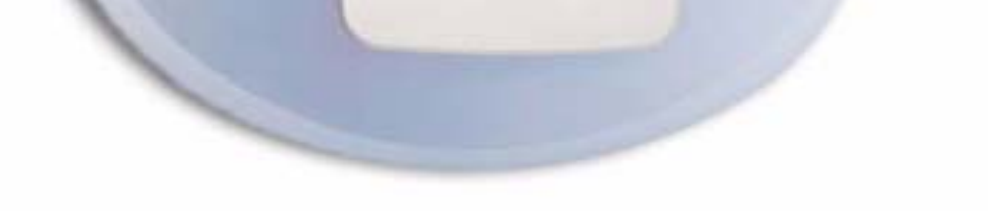

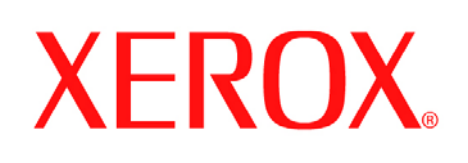

# **How to send a Fax (Server)**

## **1. PREPARATION**

 $\ddot{\circ}$  $\odot$  $\ddot{\odot}$  $\ddot{\odot}$ . `o  $\begin{picture}(180,10) \put(0,0){\line(1,0){10}} \put(15,0){\line(1,0){10}} \put(15,0){\line(1,0){10}} \put(15,0){\line(1,0){10}} \put(15,0){\line(1,0){10}} \put(15,0){\line(1,0){10}} \put(15,0){\line(1,0){10}} \put(15,0){\line(1,0){10}} \put(15,0){\line(1,0){10}} \put(15,0){\line(1,0){10}} \put(15,0){\line(1,0){10}} \put(15,0){\line($  $\ddot{\odot} \ddot{\odot} \ddot{\odot}$  $\odot \odot \odot$  $\circledcirc$ 

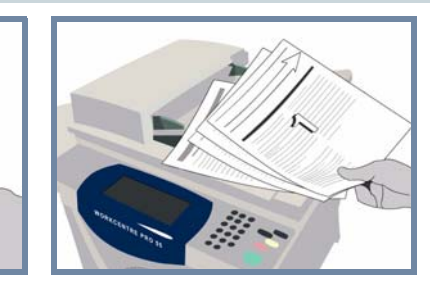

## **2. LOAD THE DOCUMENTS**

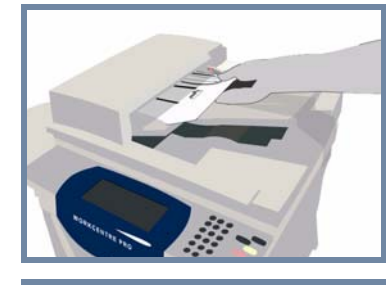

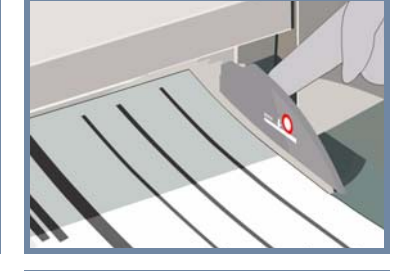

**Cancel** any selections made by a previous user by pressing the **AC (Clear All)** button.

**Place** the documents in the Document Handler in order (1,2,3...) with page 1 face up on top.

**Remove any staples and paper clips** from your documents and ensure that the documents are in good condition.

**Slide** the document guides against the front and rear edges of the documents.

### **OR**

**Place** the document face down on the Document Glass and register it to the rear right corner.

### **3. ENTER FAX OPTIONS**

Use the **numeric keypad** to enter the recipient's fax number **OR** use the send list to select a previously stored number.

2 Sided/Rotated

## **4.** TRANSMIT THE FAX **MORE INFORMATION**

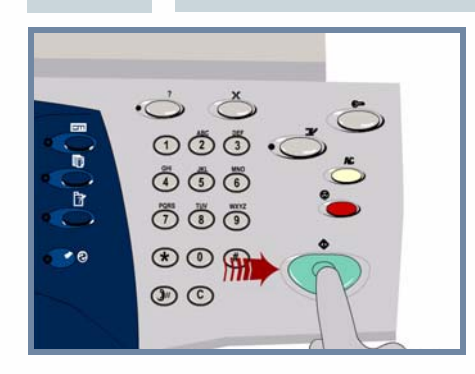

**Press** the **Start** button to start your job.

That completes the procedure.

Send List....(0)

For more information, please refer to:

Phone List

- **Interactive User Guide CD 2**
- **Quick Use Guide**
- **http://www.xerox.com/support**

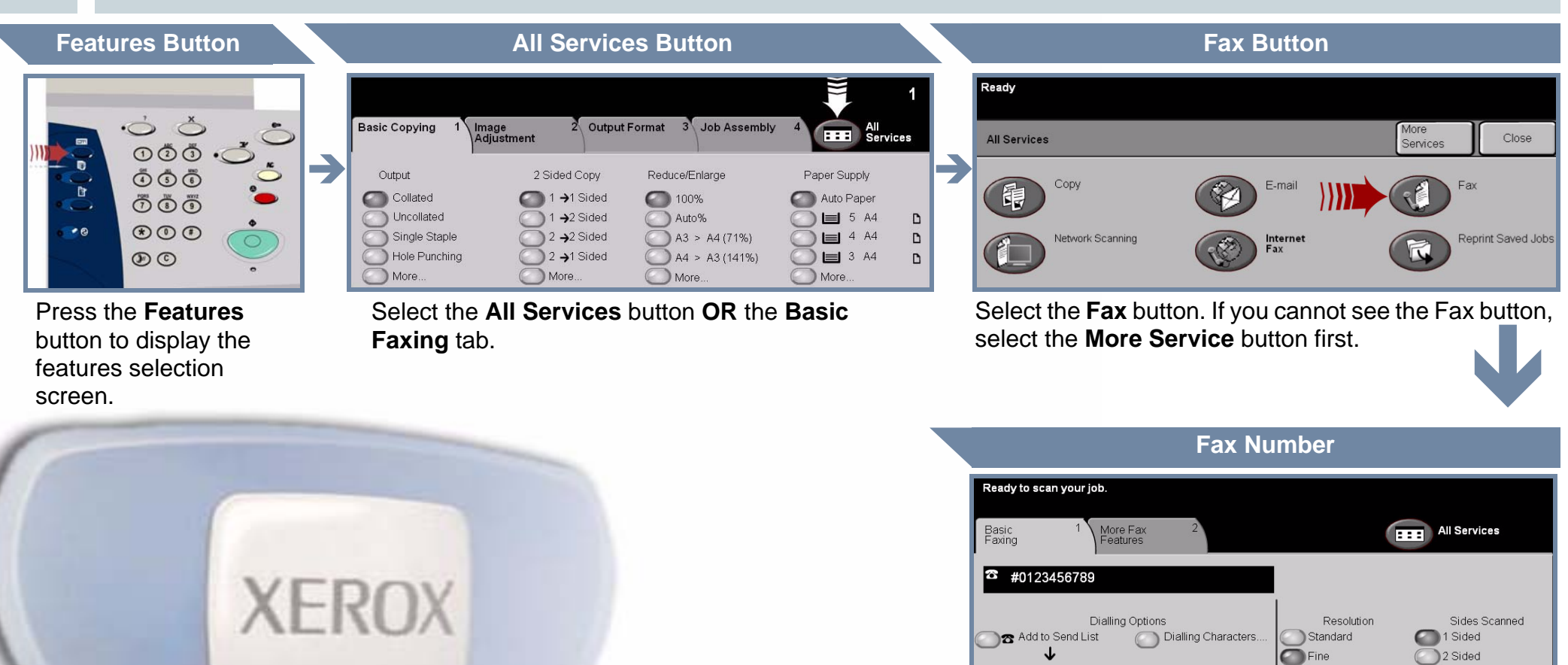

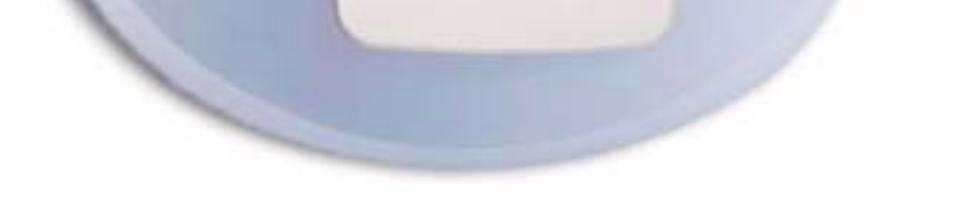

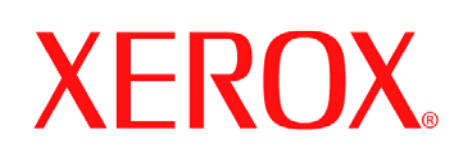

# **How to Scan a document**

## **1. PREPARATION**

 $\circ$  $\circ$  $\circ$ .  $\begin{picture}(180,10) \put(0,0){\line(1,0){10}} \put(15,0){\line(1,0){10}} \put(15,0){\line(1,0){10}} \put(15,0){\line(1,0){10}} \put(15,0){\line(1,0){10}} \put(15,0){\line(1,0){10}} \put(15,0){\line(1,0){10}} \put(15,0){\line(1,0){10}} \put(15,0){\line(1,0){10}} \put(15,0){\line(1,0){10}} \put(15,0){\line(1,0){10}} \put(15,0){\line($  $\ddot{\odot} \ddot{\odot} \ddot{\odot}$  $\odot \odot \odot$  $\circledcirc$ 

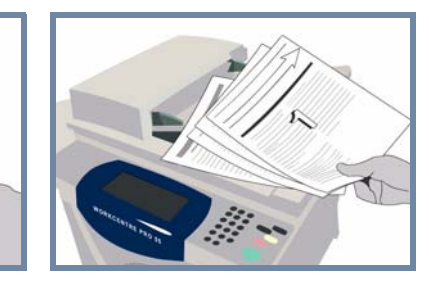

## **2. LOAD THE DOCUMENTS**

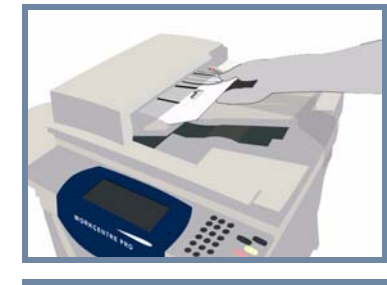

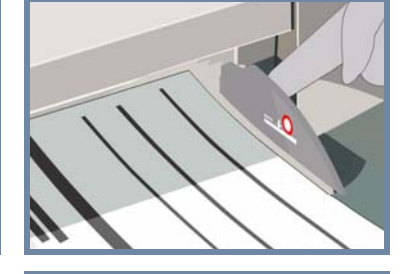

**Cancel** any selections made by a previous user by pressing the **AC (Clear All)** button.

**Place** the documents in the Document Handler in order (1,2,3...) with page 1 face up on top.

**Remove any staples and paper clips** from your documents and ensure that the documents are in good condition.

**Slide** the document guides against the front and rear edges of the documents.

### **OR**

**Place** the document face down on the Document Glass and register it to the rear right corner.

### **3. STORE THE SCANNED IMAGE**

From the **Template Destination** list, select the **template** that contains the **destination** for your scan job. The available Network, Scan to Mailbox and Scan to Home templates are all shown in the Template Destination list.

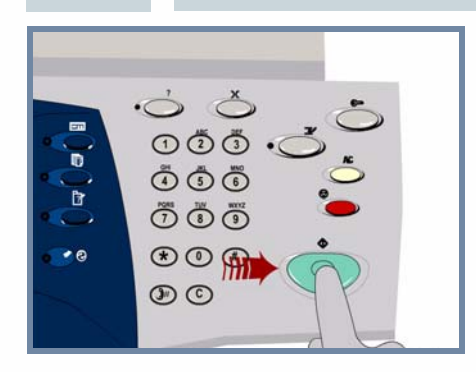

## **4. START THE JOB MORE INFORMATION**

 $1/3$ 

 $\vert \mathbf{v} \vert$ 

YOUR FOLDER

@S2HOME @ Fwright

Jdoe

**Press** the **Start** button to start your job.

That completes the procedure.

For more information, please refer to:

- **Interactive User Guide CD 2**
- **Quick Use Guide**
- **http://www.xerox.com/support**

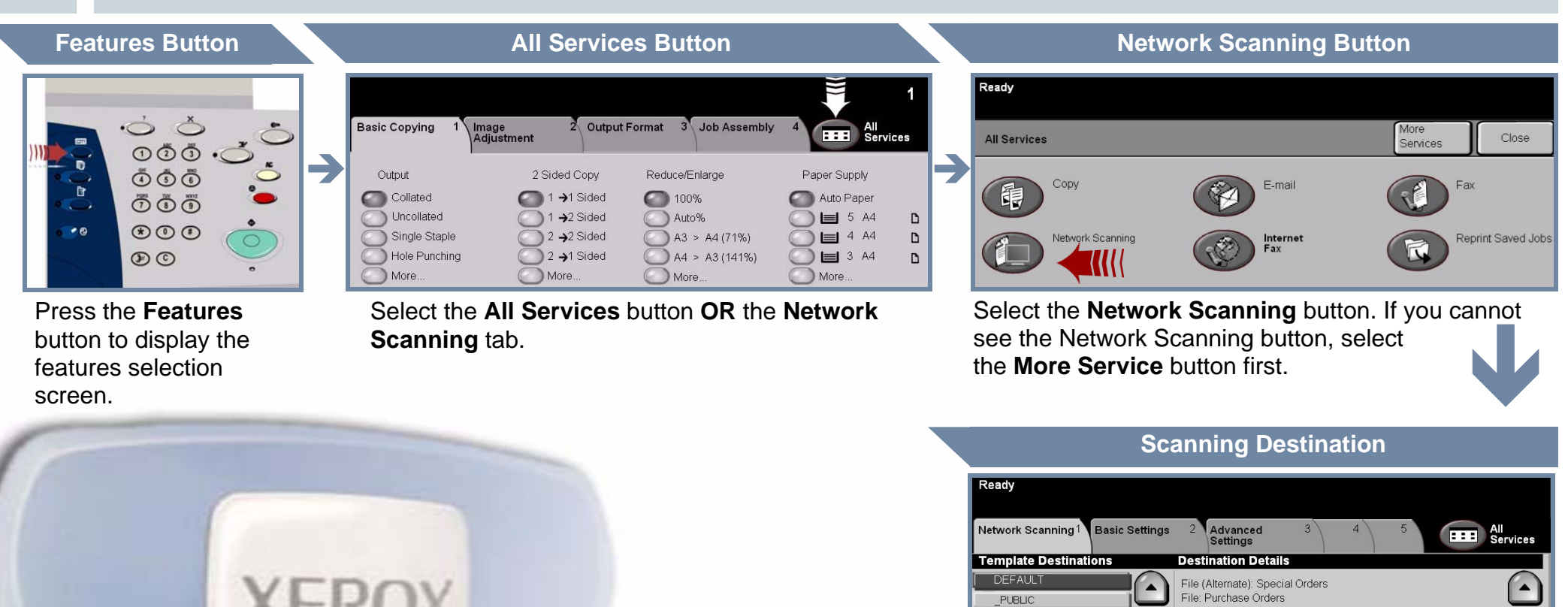

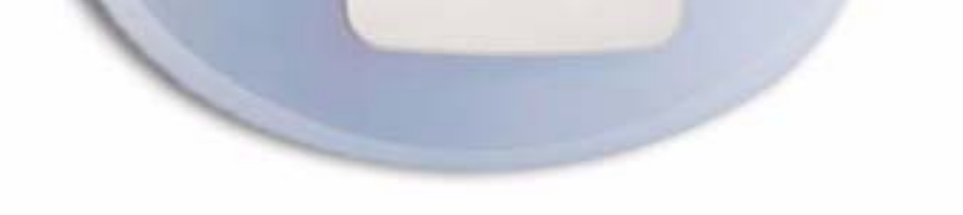

 $1/1$ 

 $\mathbf{v}$ 

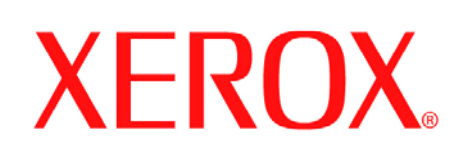

# **How to send a Fax (Embedded)**

## **1. PREPARATION**

 $\circ$  $\circ$  $\circ$ .  $\begin{picture}(180,10) \put(0,0){\line(1,0){10}} \put(15,0){\line(1,0){10}} \put(15,0){\line(1,0){10}} \put(15,0){\line(1,0){10}} \put(15,0){\line(1,0){10}} \put(15,0){\line(1,0){10}} \put(15,0){\line(1,0){10}} \put(15,0){\line(1,0){10}} \put(15,0){\line(1,0){10}} \put(15,0){\line(1,0){10}} \put(15,0){\line(1,0){10}} \put(15,0){\line($  $\ddot{\odot} \ddot{\odot} \ddot{\odot}$  $\odot \odot \odot$  $\circledcirc$ 

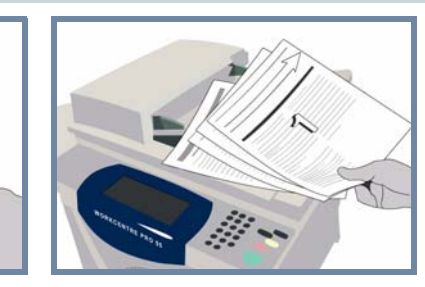

## **2. LOAD THE DOCUMENTS**

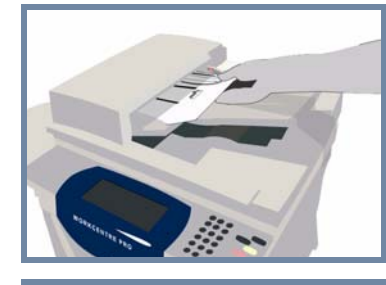

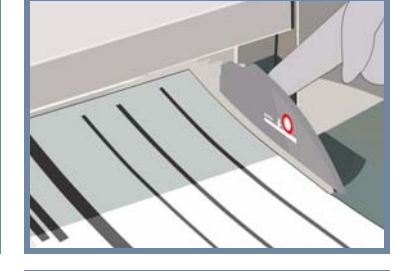

**Cancel** any selections made by a previous user by pressing the **AC (Clear All)** button.

**Place** the documents in the Document Handler in order (1,2,3...) with page 1 face up on top.

**Remove any staples and paper clips** from your documents and ensure that the documents are in good condition.

**Slide** the document guides against the front and rear edges of the documents.

### **OR**

**Place** the document face down on the Document Glass and register it to the rear right corner.

### **3. ENTER FAX OPTIONS**

Use the **numeric keypad** to enter the recipient's fax number **OR** use the send list to select a previously stored number.

Standard

Fine

1 Sided

2 Sided

## **4.** TRANSMIT THE FAX **MORE INFORMATION**

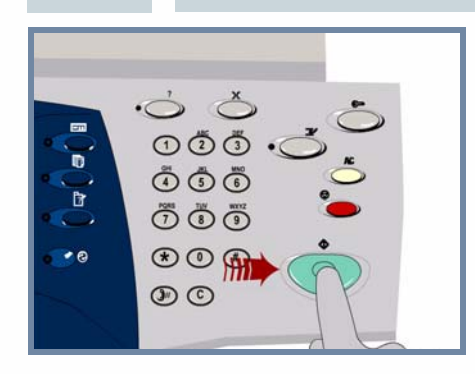

**Press** the **Start** button to start your job.

That completes the procedure.

Send List....(0)

**Speed Dial** 

T.

For more information, please refer to:

Dial Character

- **Interactive User Guide CD 2**
- **Quick Use Guide**
- **http://www.xerox.com/support**

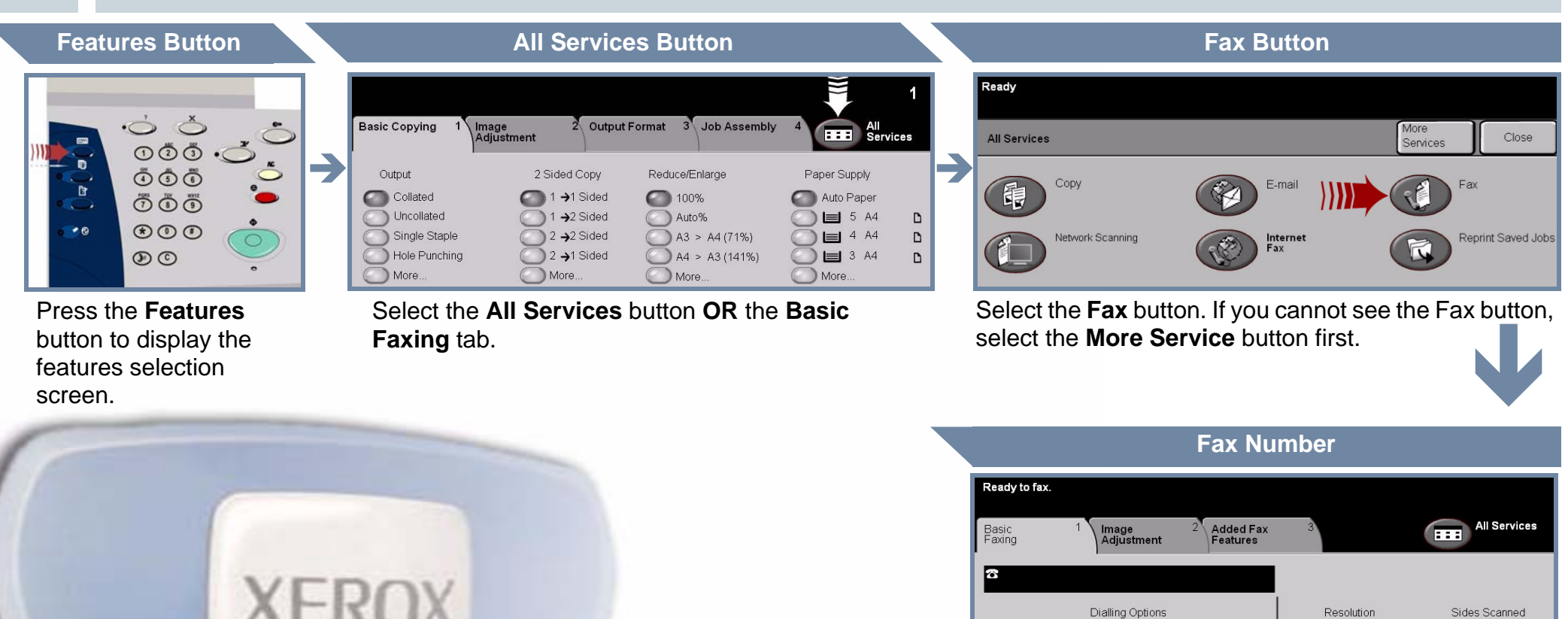

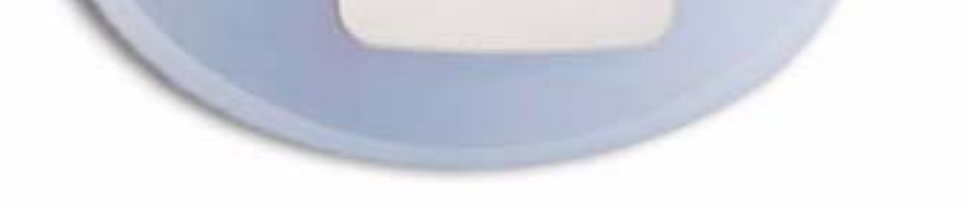

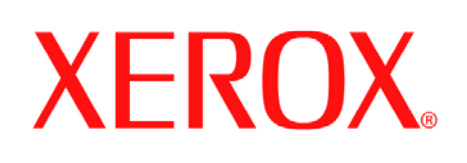

# **How to make a Copy**

## **1. PREPARATION**

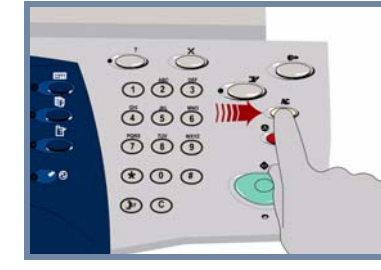

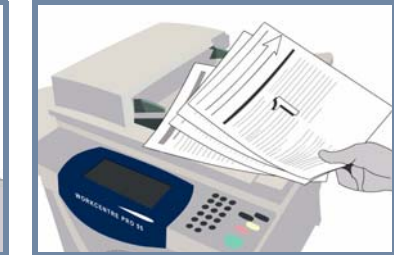

## **2. LOAD THE DOCUMENTS**

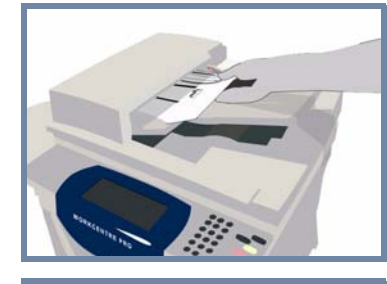

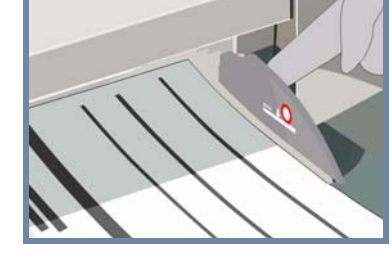

**Cancel** any selections made by a previous user by pressing the **AC (Clear All)** button.

**Place** the documents in the Document Handler in order (1,2,3...) with page 1 face up on top.

**Remove any staples and paper clips** from your documents and ensure that the documents are in good condition.

**Slide** the document guides against the front and rear edges of the documents.

### **OR**

**Place** the document face down on the Document Glass and register it to the rear right corner.

### **3. MAKE COPIES**

Use the **numeric keypad** to enter the quantity of copies to be made.

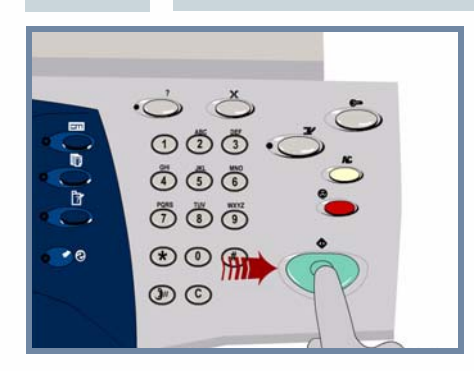

## **4. START THE JOB MORE INFORMATION**

**Press** the **Start** button to start your job.

That completes the procedure.

- **Interactive User Guide CD 2**
- **Quick Use Guide**
- **http://www.xerox.com/support**

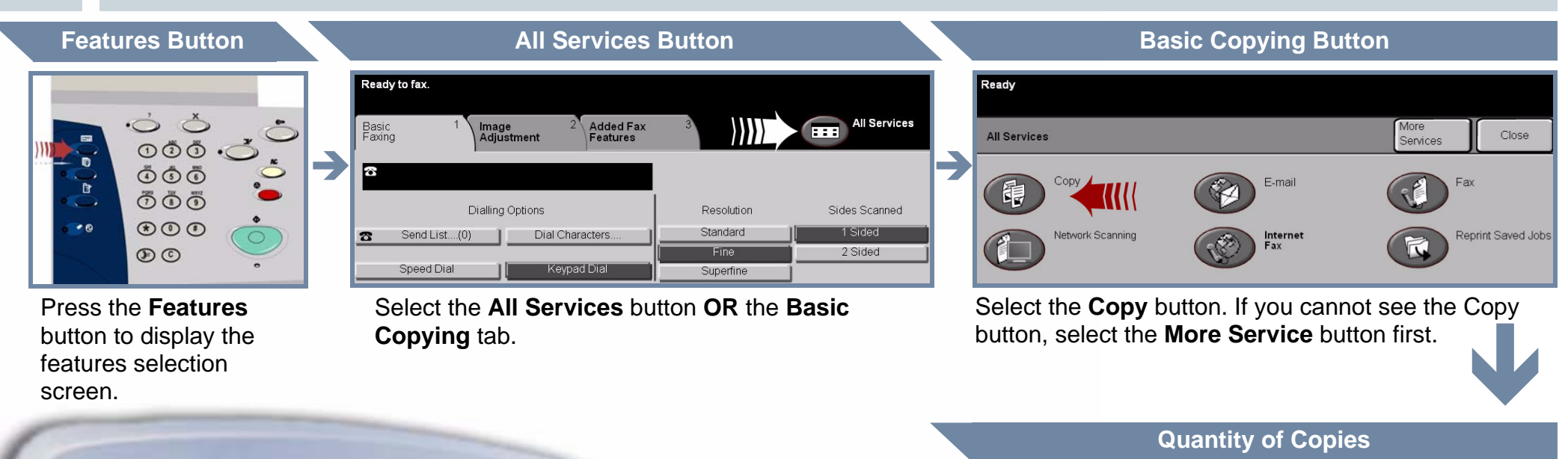

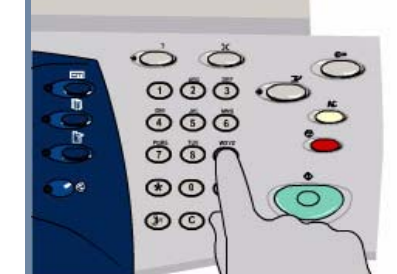

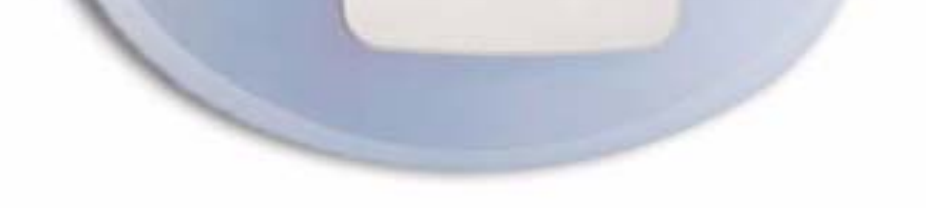

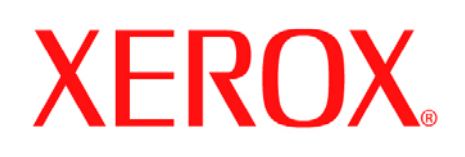

# **How to Load paper**

# **1. OPEN THE PAPER TRAY**

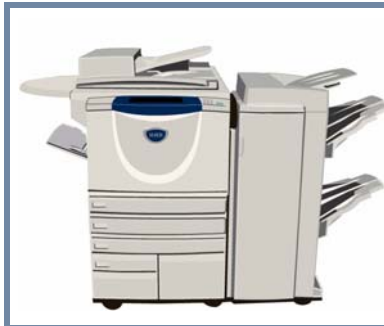

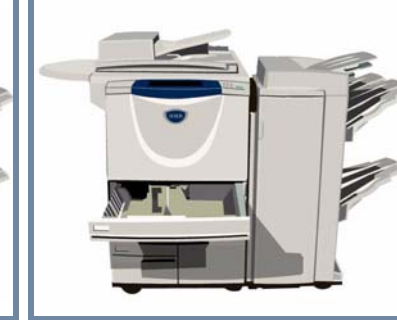

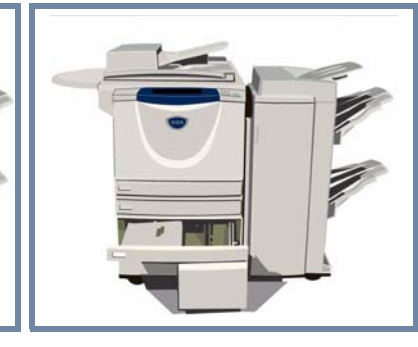

## **2. LOAD THE PAPER**

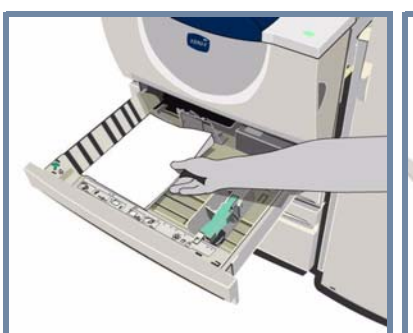

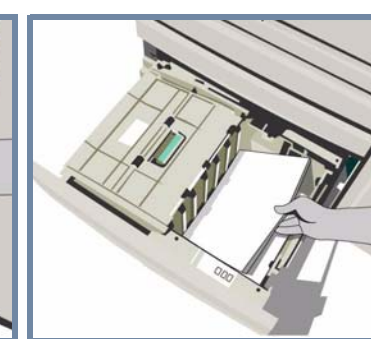

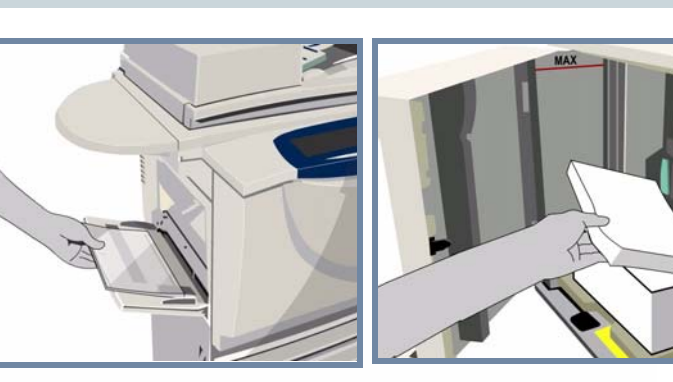

The Bypass Tray can be adjusted for all stock types and sizes between **A6** and **A3**.

Paper Trays 1 and 2 are **fully adjustable** for all stock sizes between **A5** and **A3**.

Paper Trays 3 and 4 are **dedicated** to hold either **A4** or **8.5"x11"**.

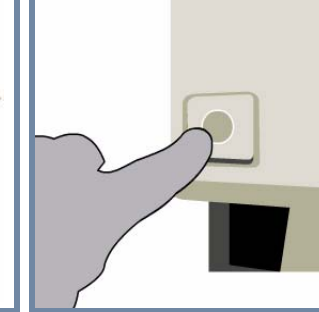

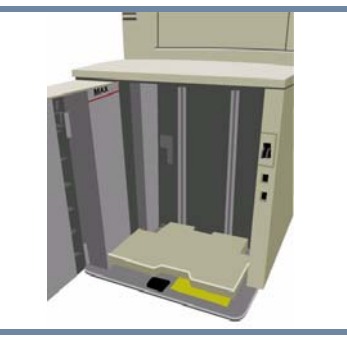

**3. CONFIRM THE PAPER STOCK LOADED**

For the Bypass Tray and Paper Trays 1 and 2, select the **Confirm** button **OR** select the **Change Size** and / or the **Change Type and Colour** buttons to reprogramme the tray if the paper size, type or

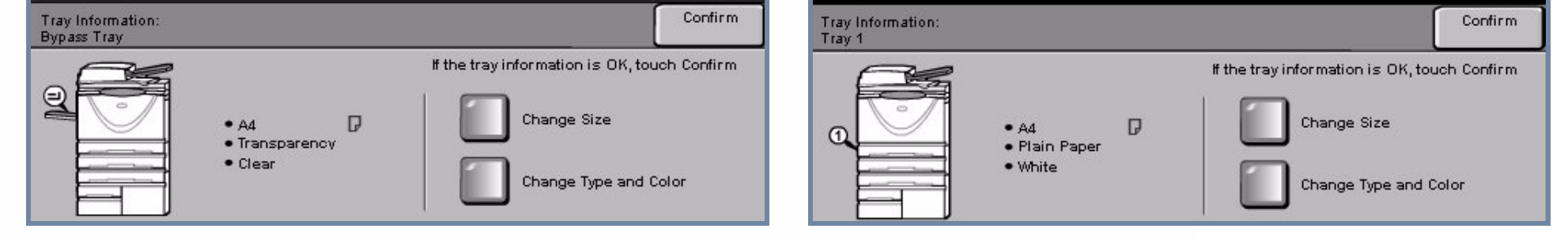

## **4. MORE INFORMATION**

Do Not load paper above the **Maximum Fill line**.

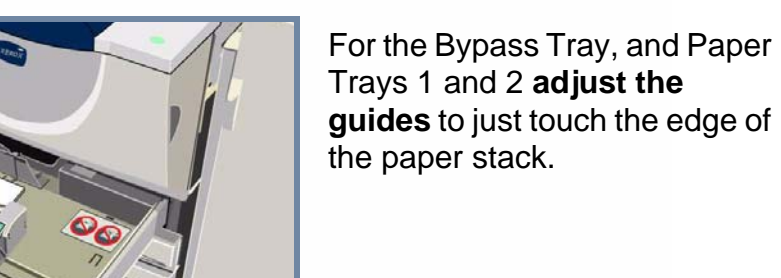

**Close the Paper Tray**

Paper tray 5 is a **high capacity** paper source **dedicated** to hold either **A4** or **8.5"x11"**.

Paper tray 5 is opened by accessing the door on the left hand side.

To open paper tray 5 press the button on the top of the tray.

Paper tray 5 automatically lowers.

- **Interactive User Guide CD 2 Quick Use Guide http://www.xerox.com/support**
- 

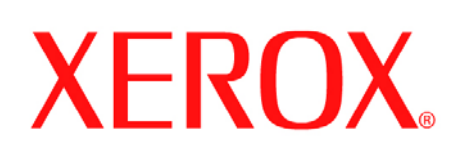

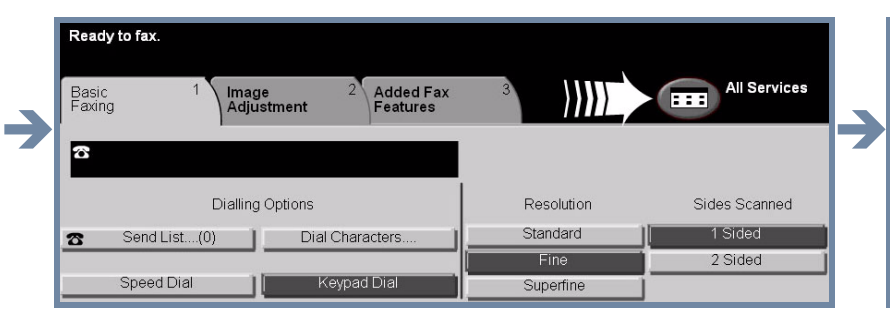

**Features Button All Services Button All Services Button Reprint Saved Job Button** 

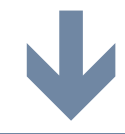

## **Select the Job Select the Folder**

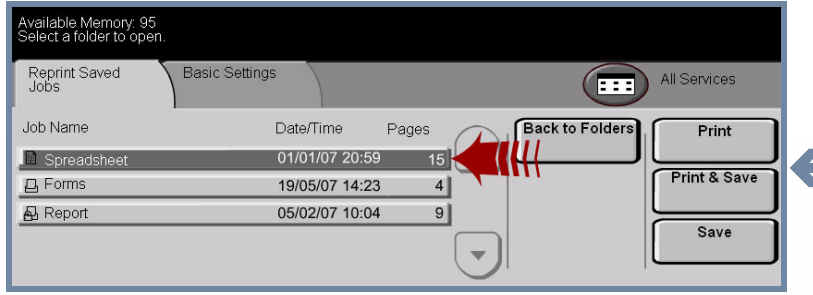

From the Job Name list, select the job to be reprinted From the Folder Name list, select the folder that

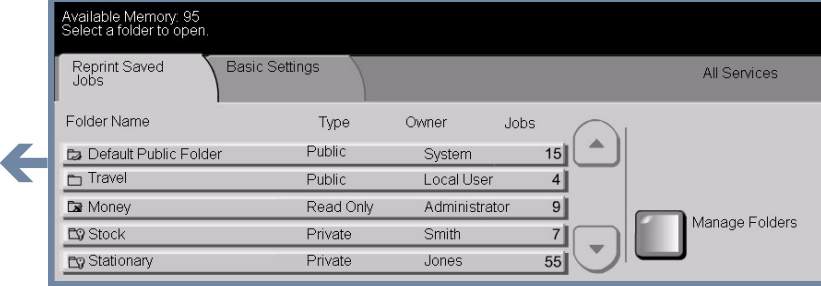

# **How to Reprint a saved job**

## **1. RETRIEVE THE SAVED JOB**

contains the job you want to reprint.

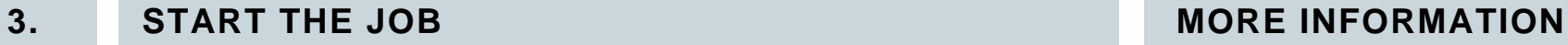

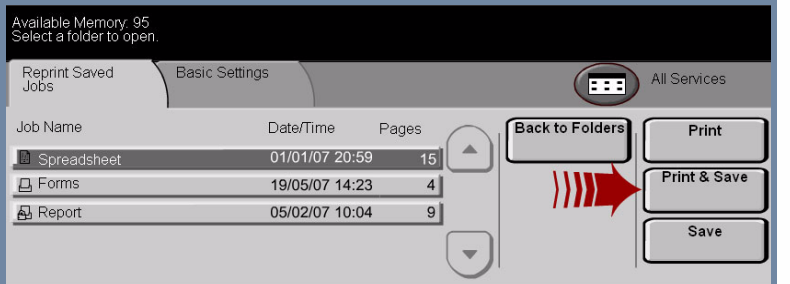

### **2. AMEND SETTINGS AND PRINT QUANTITY**

For more information, please refer to:

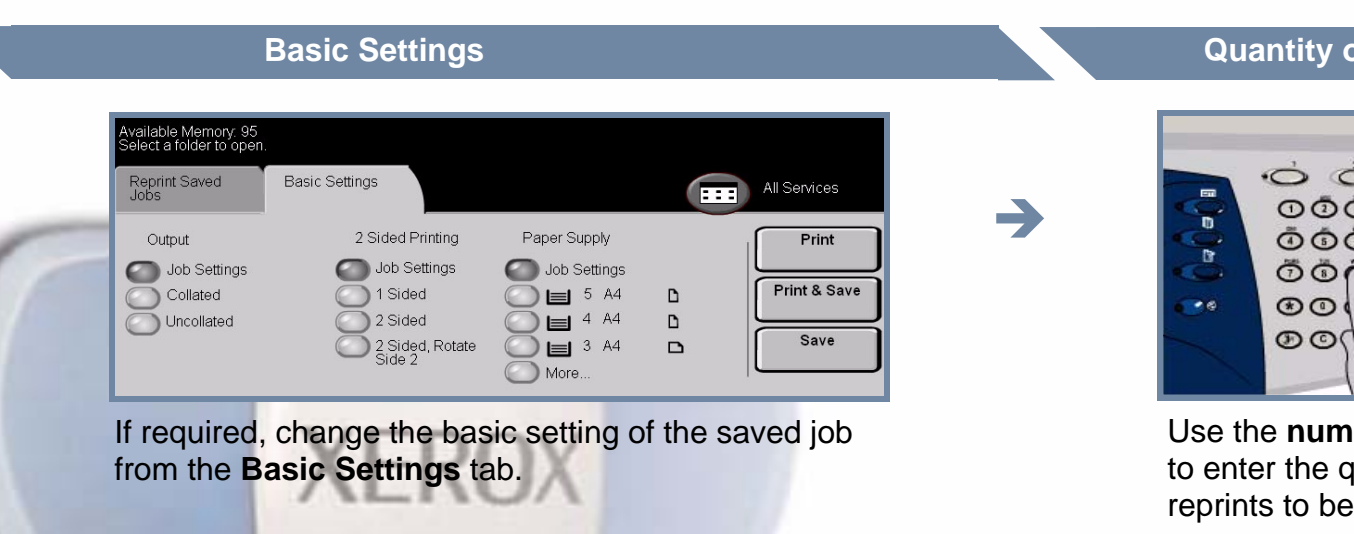

- **Interactive User Guide CD 2**
- **Quick Use Guide**
- **http://www.xerox.com/support**

## **Quantity of Prints**

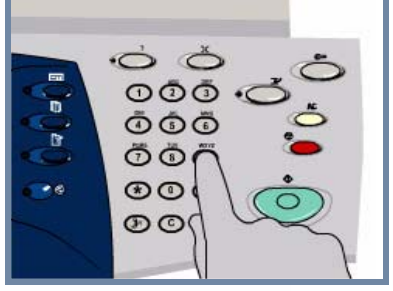

**neric keypad** quantity of made.

Select the **Print** or **Print and Save** button to start your job. That completes the procedure.

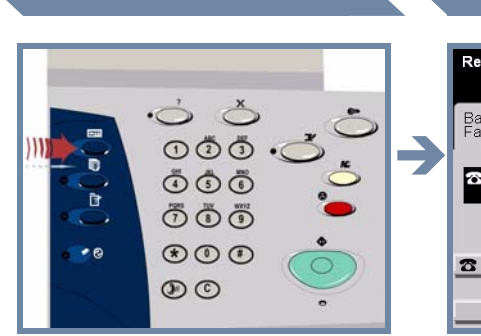

Press the **Features** button to display the features selection screen.

Select the **All Services** button **OR** the **Reprint Saved Jobs** tab.

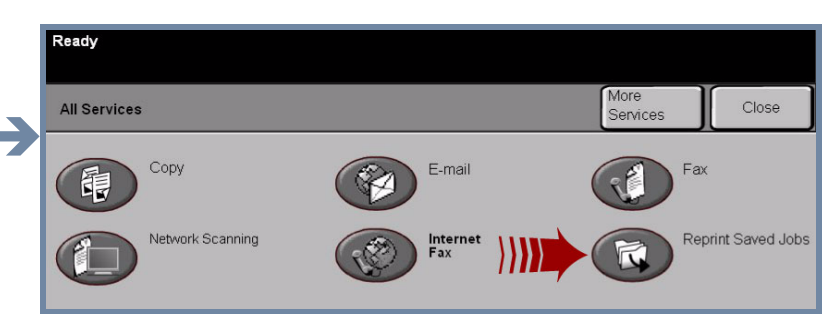

Select the **Reprint Saved Job** button. If you cannot see the Reprint Saved Job button, select the **More Services** button first.